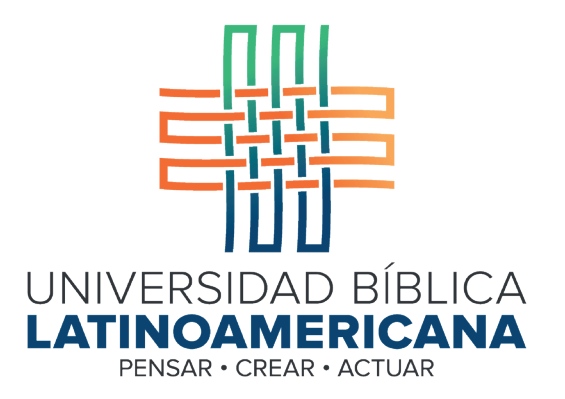

## Manual de Uso de la Plataforma Virtual MOODLE para estudiantes

Módulo 17: Cuestionario

© 2022

Manual de Uso de la Plataforma Virtual MOODLE para estudiantes

Módulo 17: Cuestionario

© Universidad Bíblica Latinoamericana San José, Costa Rica Teléfono: (506) 2283-8848 Sitio web institucional: www.ubl.ac.cr Campus virtual: https://campus.ubl.ac.cr/login/index.php Correo electrónico: registro@ubl.ac.cr Apartado postal: 901-1000, San José

Autor de este manual: Edgar Salgado García Actualizado por: Licda. Texia Anabalón N. Correo electrónico: t.anabalon@ubl.ac.cr Se prohíbe la reproducción parcial o total sin la autorización escrita de los editores. Reservados todos los derechos. Esta obra está protegida internacionalmente por la Ley de Derechos de Autor. Versión 3.0 20 de noviembre del 2022.

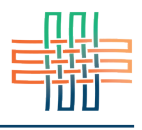

Los cuestionarios se utilizan para realizar evaluaciones como pruebas cortas, prácticas o diagnósticos de conocimientos. Los formatos de las preguntas son en su mayoría cerradas, es decir, con una única respuesta correcta, por ejemplo: elección múltiple, falso o verdadero, pareo de conceptos, completar, etc. Sin embargo, también hay cuestionarios con preguntas abiertas o de desarrollo.

## Acceso a un cuestionario

Para ingresar a un cuestionario deberá ubicar el ícono que caracteriza este tipo de actividad en alguna de las sesiones del curso (ver Figura 1), y hacer clic en el título del cuestionario para acceder.

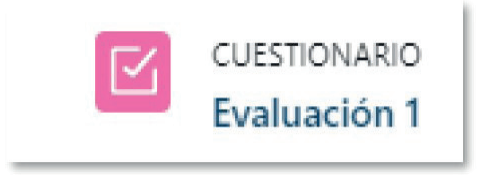

**Figura 1.** Ícono que caracteriza a un cuestionario

Cuando seleccione un cuestionario usted verá una pantalla con las instrucciones generales (ver Figura 2). En esta parte también aparecerán las fechas de apertura y de cierre de la evaluación, así como el límite de tiempo. Este se refiere al tiempo con el que usted contará para responder y enviar el cuestionario una vez que comience el intento. Para hacer esto último deberá hacer clic en el botón "Intente resolver el cuestionario ahora".

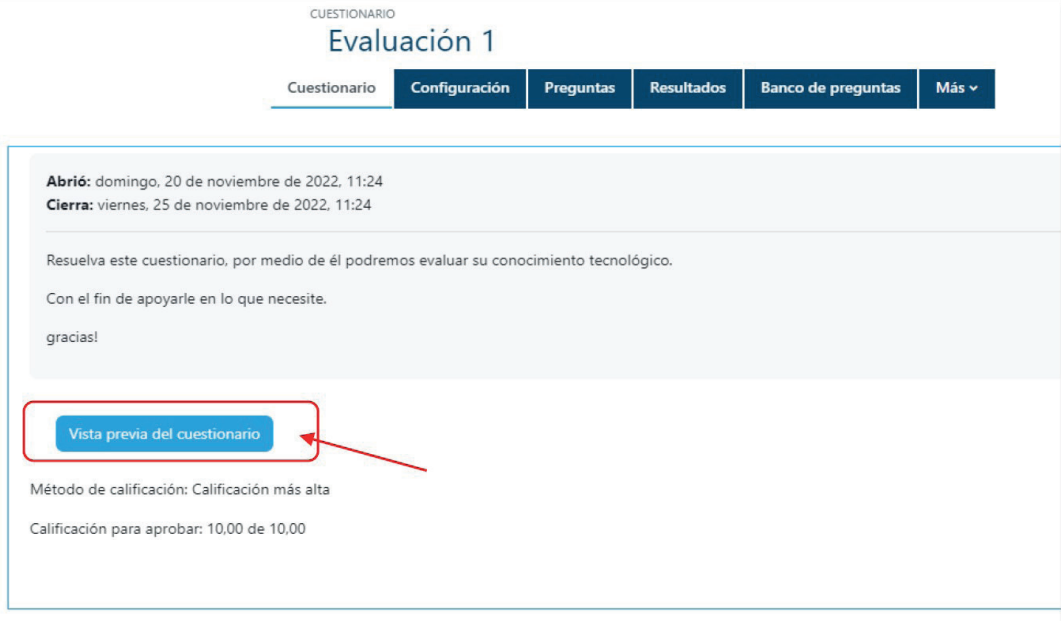

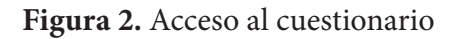

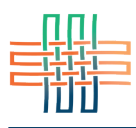

Para empezar a responder el cuestionario deberá hacer clic en el botón "Vista previa del cuestionario". A partir de ese momento correrá el tiempo permitido. Tenga en cuenta que algunos cuestionarios no tienen límite de tiempo, lo cual le será comunicado en la pantalla anterior. A continuación se encuentra un ejemplo de un cuestionario (ver Figura 3). Las preguntas en este ejemplo son del tipo "selección múltiple", es decir, con una sola respuesta correcta. Existen otros muchos tipos de preguntas como: ejercicios de asociación (emparejamiento o "pareo"), falso o verdadero, completar e incluso preguntas de desarrollo, en donde usted verá un campo de texto para digitar su respuesta.

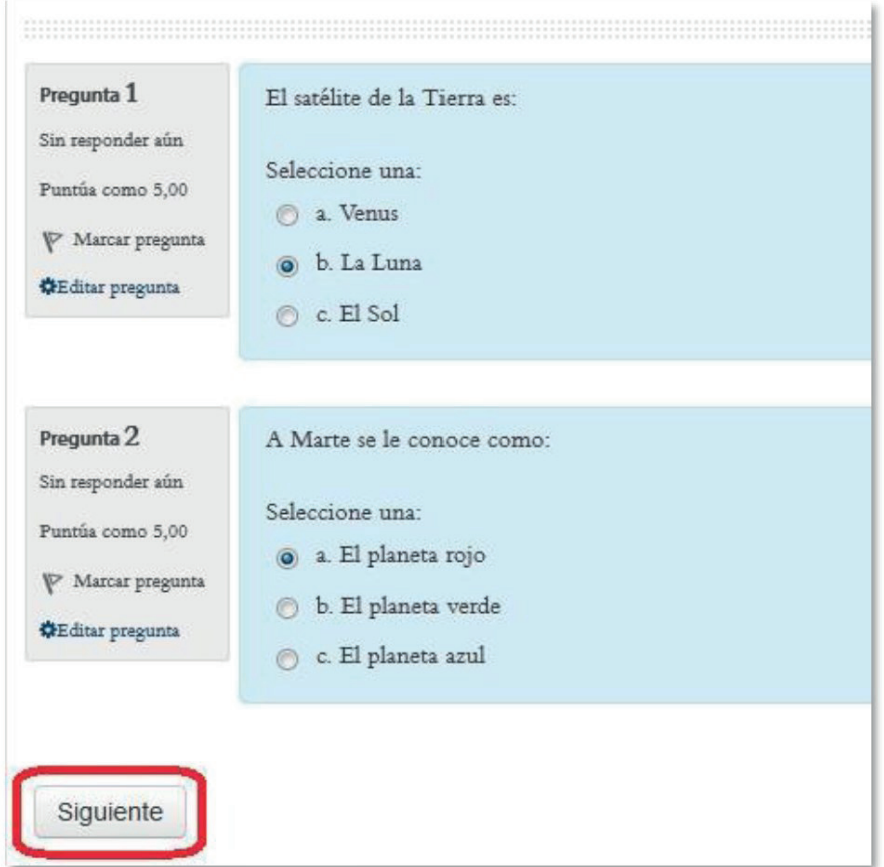

**Figura 3.** Ejemplo de un cuestionario

Cuando haya terminado de responder las preguntas deberá hacer clic en el botón "Siguiente". Esto le llevará a la siguiente página del cuestionario. Durante el tiempo en el que usted se encuentre respondiendo el cuestionario en todo momento aparecerá, hacia la izquierda de la pantalla, un bloque denominado "Navegación por el cuestionario" (ver Figura 4). Cada cuadrito de ese bloque representa una página del cuestionario. En el ejemplo se muestran seis páginas. Haciendo clic sobre ellas usted podrá ir a la página correspondiente. En algunos cuestionarios esto no es posible si así lo definió la persona docente. La plataforma le indicará si puede o no avanzar o regresar.

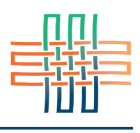

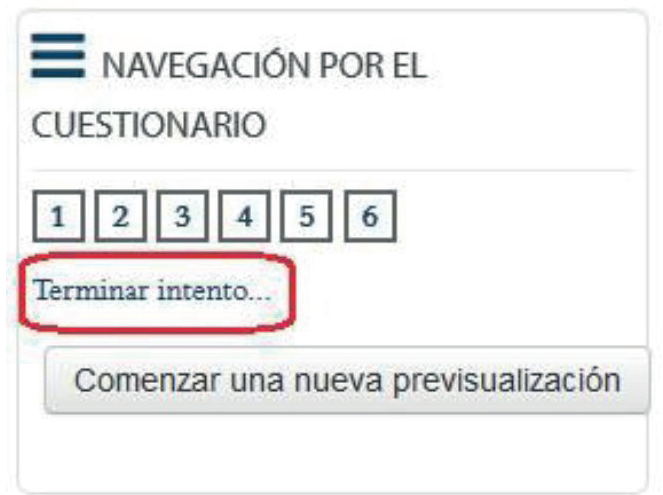

**Figura 4.** Bloque de navegación por el cuestionario

El enlace "Terminar intento" cumple la función de indicarle a la plataforma que el cuestionario ya ha sido respondido en su totalidad, y que usted desea enviarlo para que sea calificado. Al hacer esto usted observará el resumen de su intento (ver Figura 5). Allí tendrá la opción "Volver al intento" para regresar al cuestionario y hacer cambios, o bien "Enviar todo y terminar".

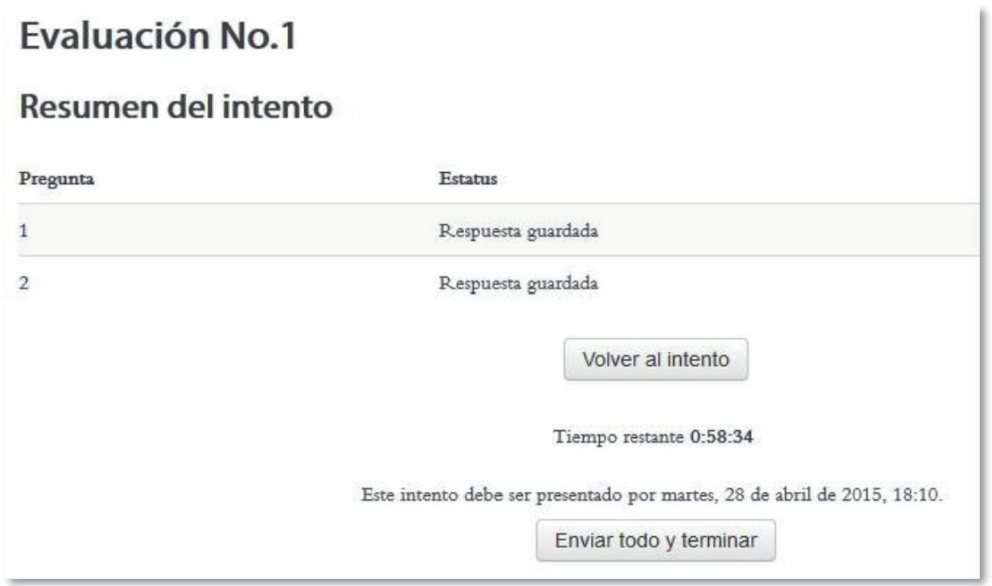

**Figura 5.** Resumen del intento

Si selecciona "Enviar todo y terminar" aparecerá una ventana emergente que le solicitará confirmar si está seguro/a de enviar su cuestionario completo (ver Figura 6). Haga clic en el botón "Enviar todo y terminar" si desea enviarlo, o en "Cancelar" para volver atrás y tener la posibilidad de hacer cambios.

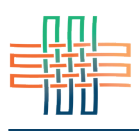

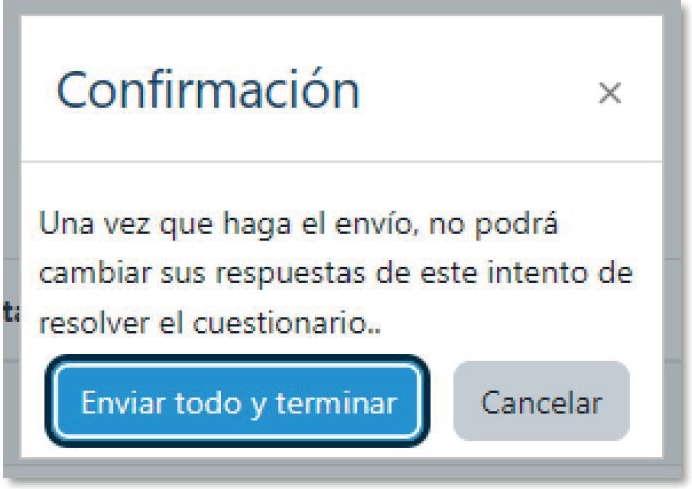

**Figura 6.** Ventana de confirmación para enviar el cuestionario

Cuando haya enviado el cuestionario verá un resumen de sus intentos y la calificación obtenida (ver Figura 7). Si hace clic en el botón "Revisión" podrá ver la corrección de sus respuestas y la retroalimentación de la persona docente. En algunos cuestionarios se permiten varios intentos. Si es así usted verá el botón "Reintentar el cuestionario" en la parte inferior, con el cual podrá contestarlo nuevamente.

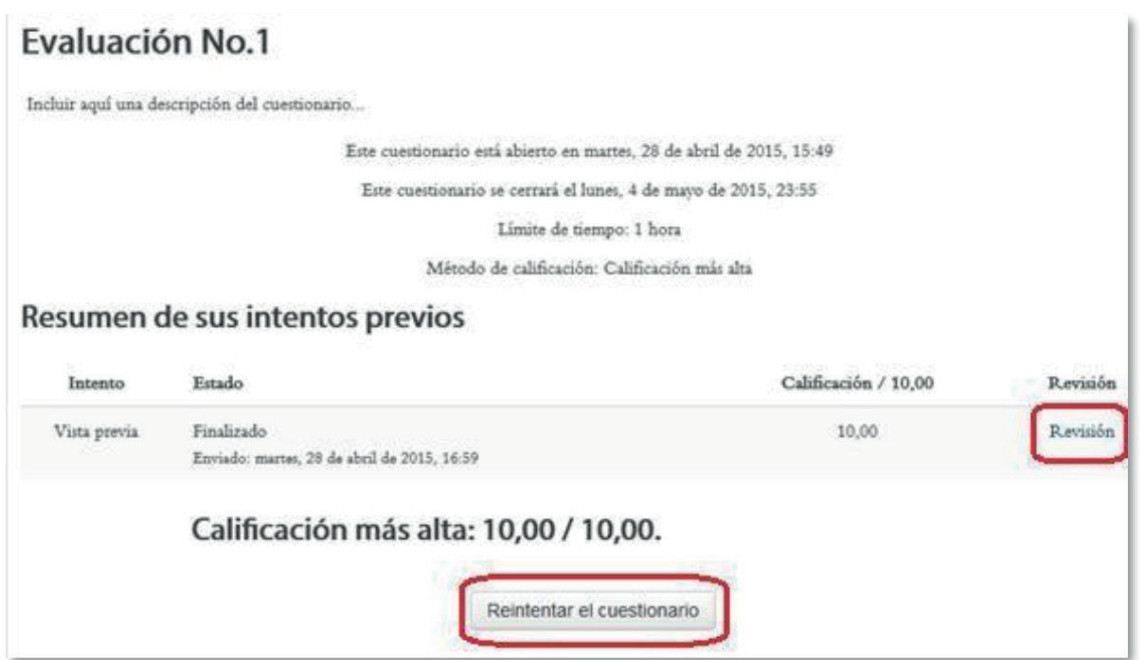

**Figura 7.** Resumen de los intentos previos

Si hace clic en el enlace "Revisión" usted verá una pantalla similar a la que se presenta en la Figura 8. Allí encontrará el puntaje obtenido en cada pregunta y si su respuesta fue o no acertada.

## Guía para la participación en un cuestionario en la plataforma Moodle

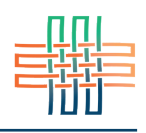

| Tiempo empleado 14 segundos |  | Comenzado el martes, 28 de abril de 2015, 17:00                       |                                                                                   |   |
|-----------------------------|--|-----------------------------------------------------------------------|-----------------------------------------------------------------------------------|---|
|                             |  | Estado Finalizado<br>Finalizado en martes, 28 de abril de 2015, 17:01 |                                                                                   |   |
|                             |  |                                                                       | Calificación 10,00 de 10,00 (100%)                                                |   |
|                             |  |                                                                       | Pregunta <sub>1</sub><br>Corrects<br>Puntúa 5,00 sobre<br>5,00<br>Marcar pregunta | m |

**Figura 8.** Resultados de un cuestionario

Para finalizar, si la persona docente ha permitido la opción de varios intentos usted podrá regresar siempre al cuestionario por medio del enlace de acceso en la sesión correspondiente del curso. Si esta opción no se encuentra habilitada su calificación será definitiva. Puede consultar la nota obtenida en un cuestionario con el acceso al reporte de calificaciones, desde el menú donde se encuentra su nombre, en la barra superior, con la opción "Mis calificaciones".